Instructions on how to make your own web page using "Github Pages"

## STEP 1: CREATE A GITHUB ACCOUNT

Go to <a href="https://github.com/">https://github.com/</a> and create a new account if you haven't got one already

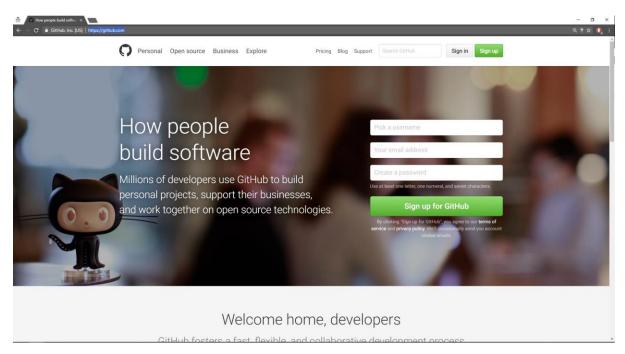

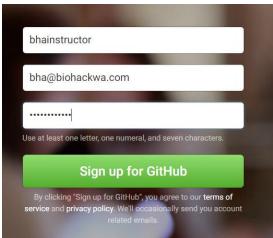

Fill out your details. If you want, read the guide and do the tutorial

Important: Verify your email. You should get an email confirmation shortly

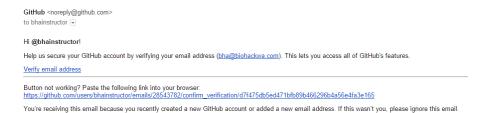

## STEP 2: CREATE A NEW REPOSITORY

Click the 'plus' sign in the top right and click "New repository"

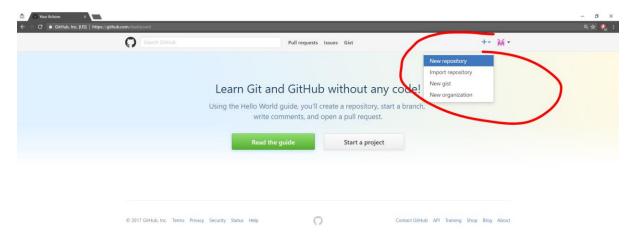

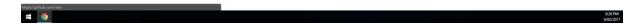

Important: For github pages to work your repository has to be called username.github.io for me it is bhainstructor.github.io

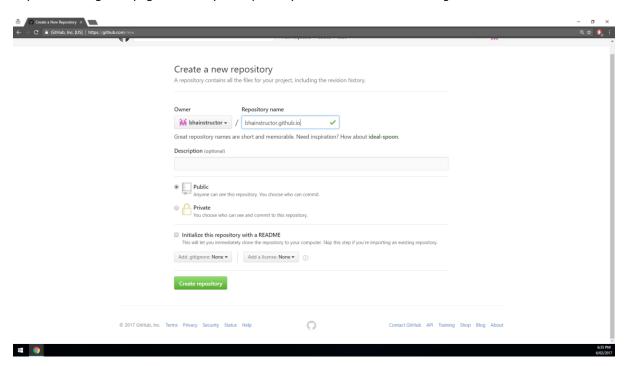

Click "Create repository"

#### STEP 3: CHOOSE PAGE TEMPLATE

#### Navigate to the repository's settings

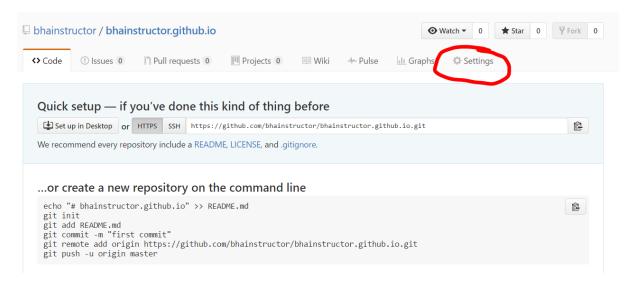

#### Scroll down to "github pages"

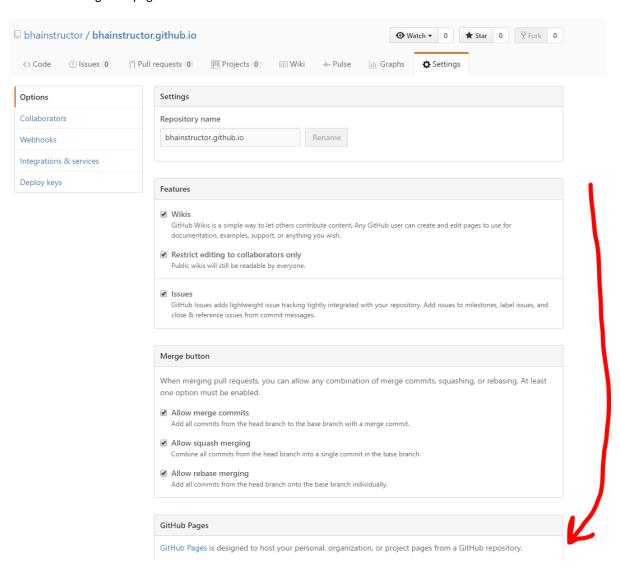

Click "Choose a theme"

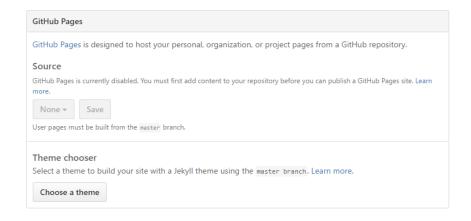

#### Choose a theme that you like. I am going with the "minimal" theme

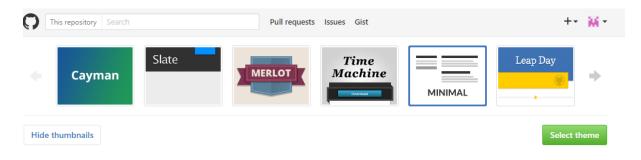

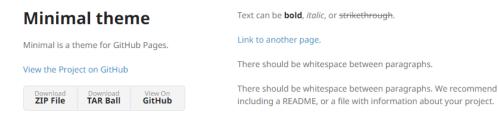

### **Header 1**

This is a normal paragraph following a header. GitHub is a code hosting platform for version control and collaboration. It lets you and others work together on projects from anywhere.

Click "Select theme"

## STEP 4: CREATE YOUR FIRST 'LANDING PAGE'

The landing page is the first thing people see when they go on your website.

After the last step you will be returned to the github repository page and you will be editing your "index.md" file.

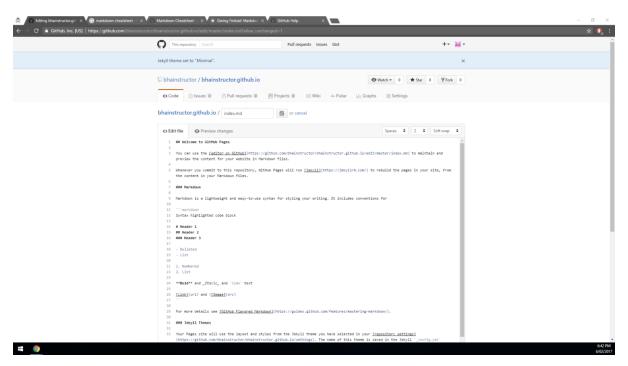

We are not going to change it just yet. Let's save the "index.md" by 'commit'-ing it.

In the Commit changes dialog (at the bottom of the page), write your commit message and description.

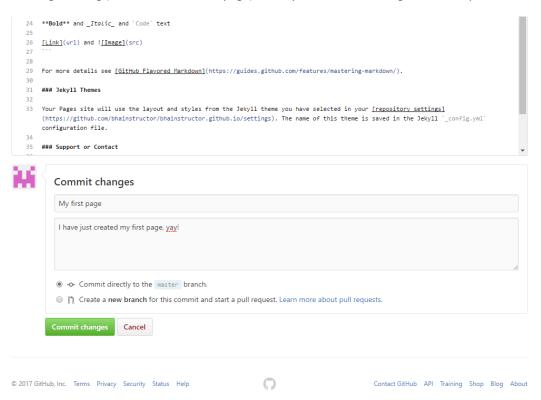

Now click "Commit changes"

Now navigate back to your repository overview by clicking your username.github.io:

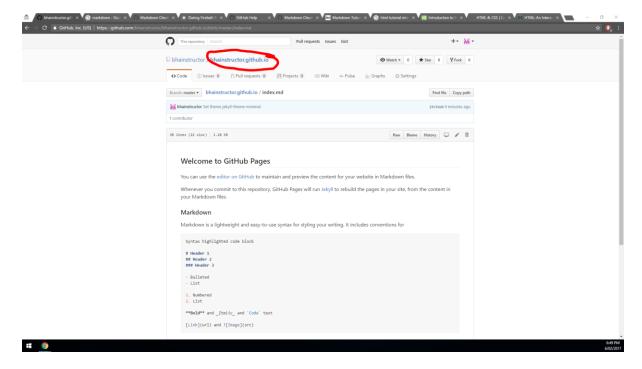

You will now see 2 files there: \_config.yml and index.md (more on these files later)

## STEP 5: INSPECT YOUR WEBSITE

Go to <a href="http://username.github.io">http://username.github.io</a>

I go to <a href="http://bhainstructor.github.io">http://bhainstructor.github.io</a>

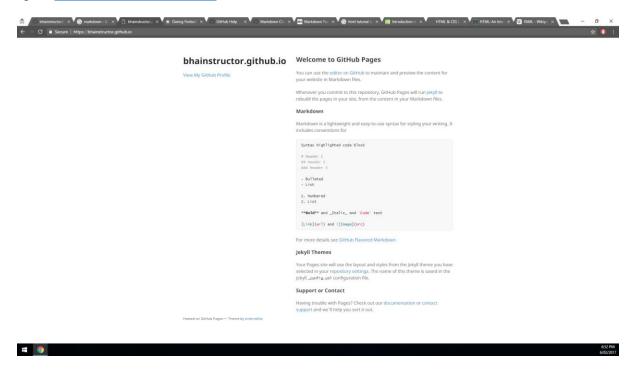

Congratulations, you're a proud owner of your own personal website!

## STEP 6: LEARN THE LINGO

Github pages can make web pages using either HTML (.html) or MARKDOWN (.md) languages. I suggest to start with markdown for now.

I won't go through the languages here, but there are amazing interactive resources online.

For markdown: <a href="http://www.markdowntutorial.com/">http://www.markdowntutorial.com/</a>

For html: https://www.codecademy.com/learn/web

\*\*Important:\*\* make sure you go through at least the markdown tutorial.

## STEP 7: EDIT THE "INDEX.MD"

You may have noticed that our "index.md" file is in the markdown language.

Open the "index.md" file in your repository.

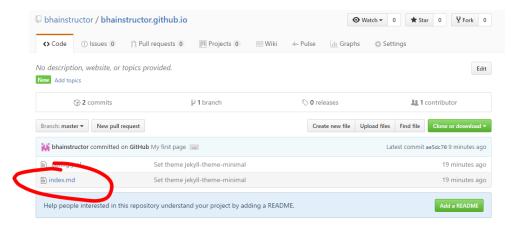

Click on edit this file in the top right of the document (looks like a pen)

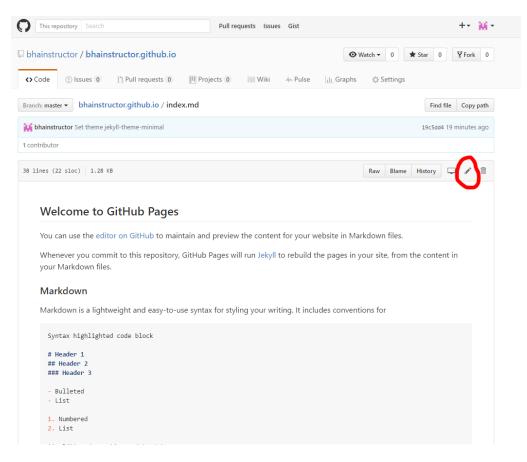

Now we are back in the editor

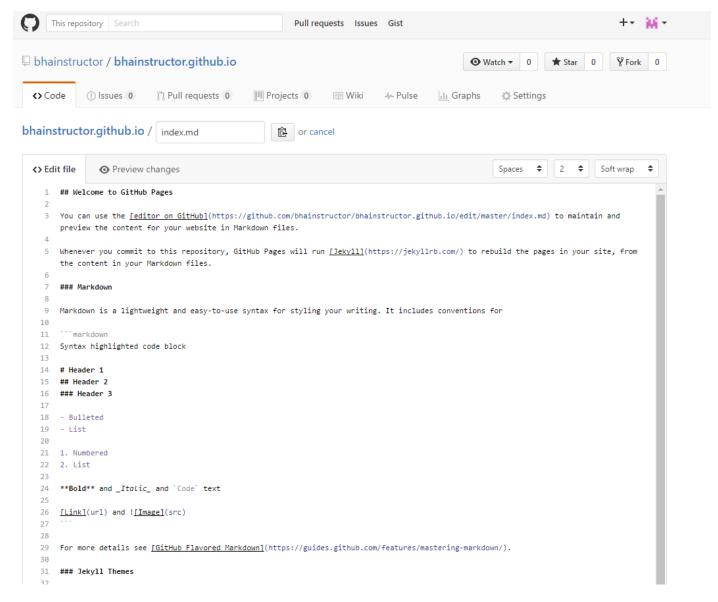

Select all text and delete it. You can write your own markdown text here.

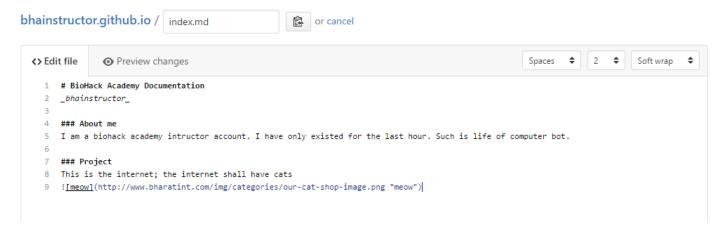

Commit changes again (bottom of the page) – don't forget to add a message

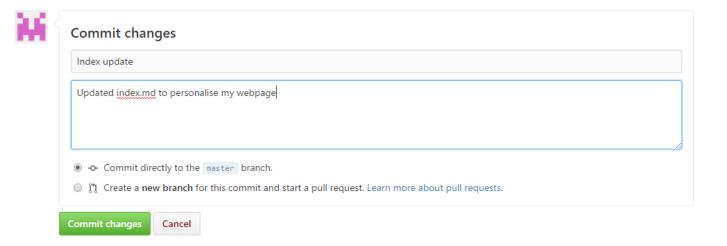

Once you're done, inspect your website again (github has to rebuild it – sometimes takes a few minutes to take effect – for a free account there is a limit to around 5 rebuilds per hour – make sure you make big changes and not many small ones)

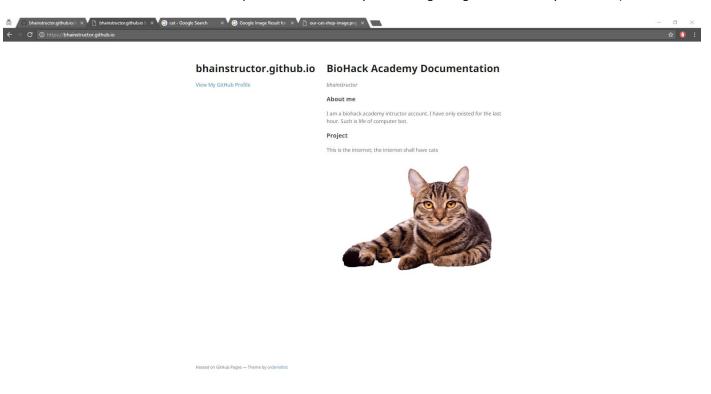

## STEP 8: WHAT IS THIS \_CONFIG.YML?

You may have noticed, what is this sidebar text

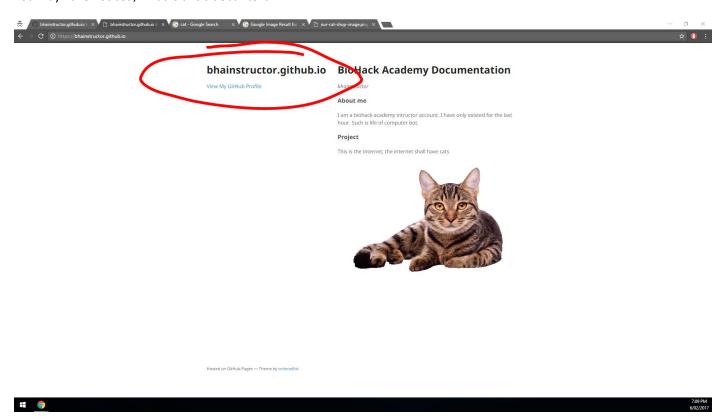

Templates use hidden html and css (style sheet) to format your website. (You can change it, but not in this tutorial). However, templates let you change some features through the "\_config.yml" file.

.yml is a YAML file, and a display of human arrogance that is trying to talk to computers in human-speak: <a href="https://en.wikipedia.org/wiki/YAML">https://en.wikipedia.org/wiki/YAML</a>

For most part you can ignore the Yet Another Markup Language, except for the few abridged cases that are used by github.

Open up the "\_config.yml" file

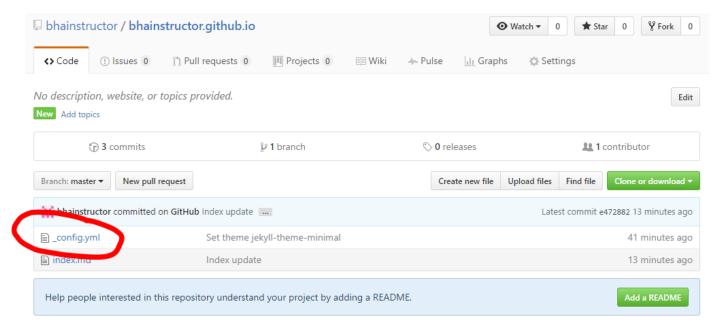

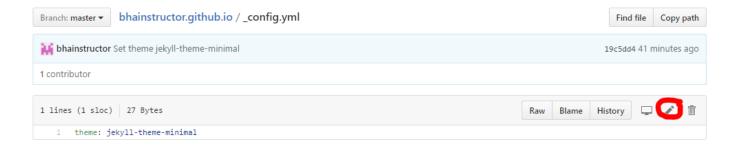

Syntax here is

'parameter: value'

Add new text (Do not delete the theme parameter)

title: BHA documentation

description: bhainstructor blog

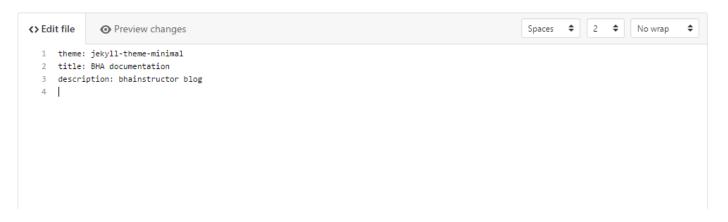

Commit changes again

On your site you should now see your title and description (change it to whatever you like)

# BHA documentation

bhainstructor blog

View My GitHub Profile

## **BioHack Academy Documentation**

bhainstructor

#### About me

I am a biohack academy intructor account. I have only existed for the last hour. Such is life of computer bot.

#### Project

This is the internet; the internet shall have cats

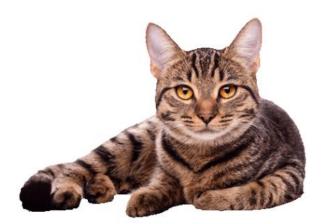